# **Rates Tab**

**In this article**

- [Tab Description](#page-0-0)
- [Adding New Rate](#page-0-1)
- [Mass Rate Edit](#page-1-0)
- [Advanced Search](#page-3-0)
- [Stashed rates](#page-4-0)

## <span id="page-0-0"></span>Tab Description

This tab is a corner stone of the whole section, containing the list of all codes with indication of personal parameters of each of it. Tab allows adding new rates, as well mass its mass editing and export.

Screenshot: Rates tab settings

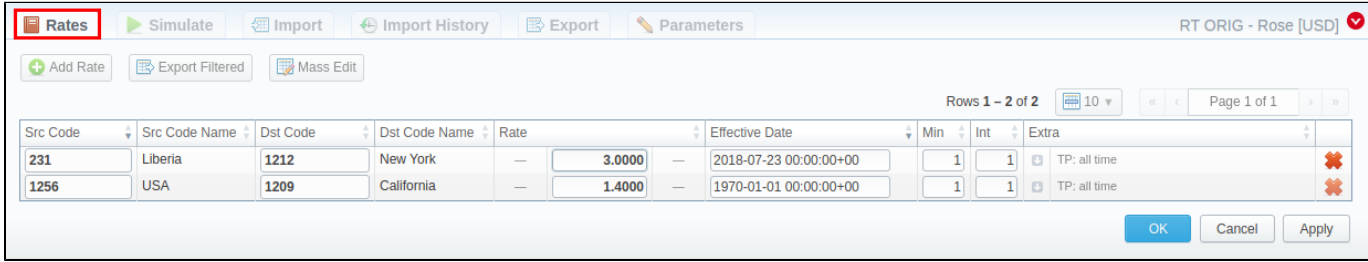

### <span id="page-0-1"></span>Adding New Rate

To create a new rate for a target code, you need to press **Add Rate** and the following fields will appear:

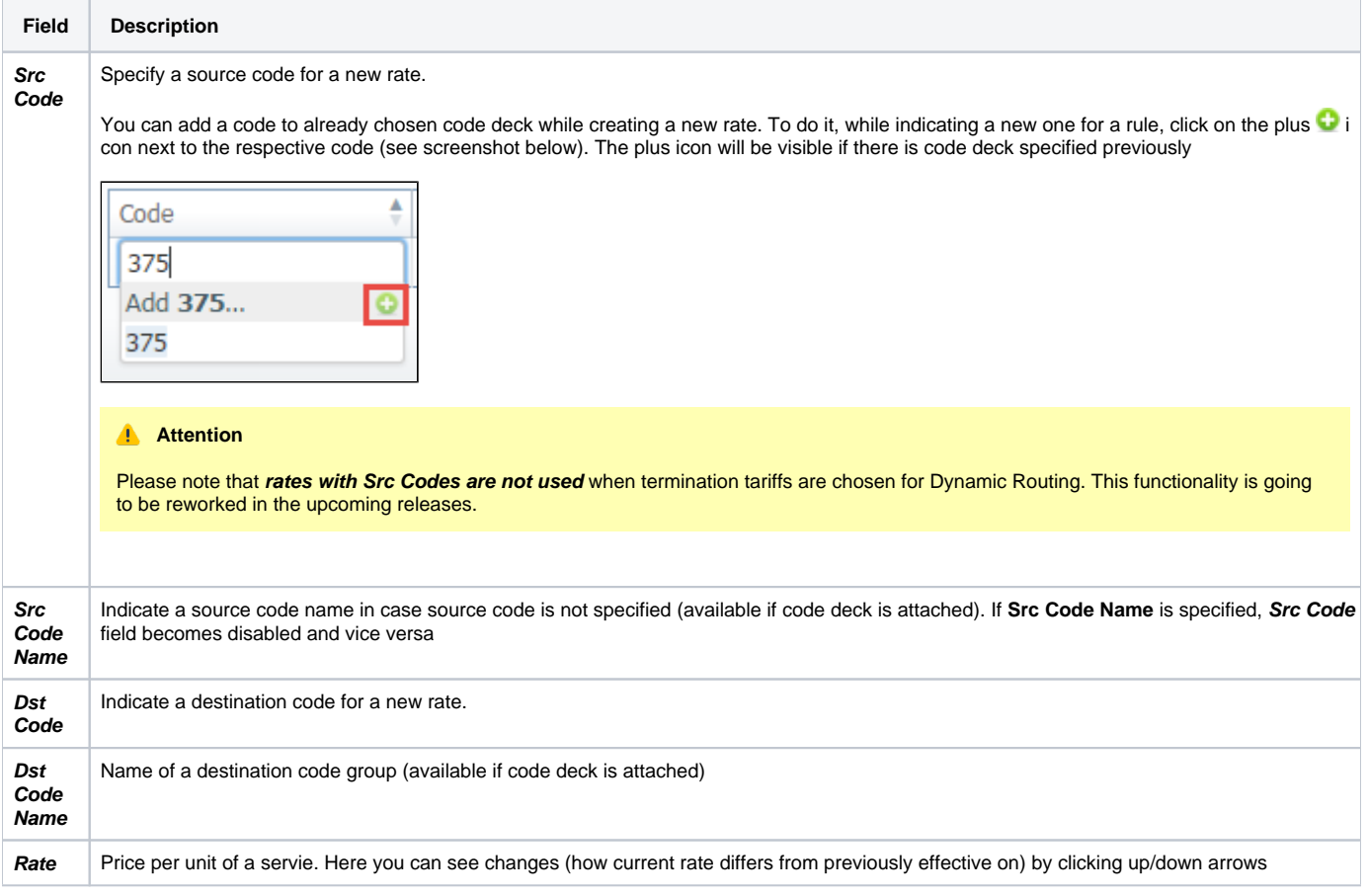

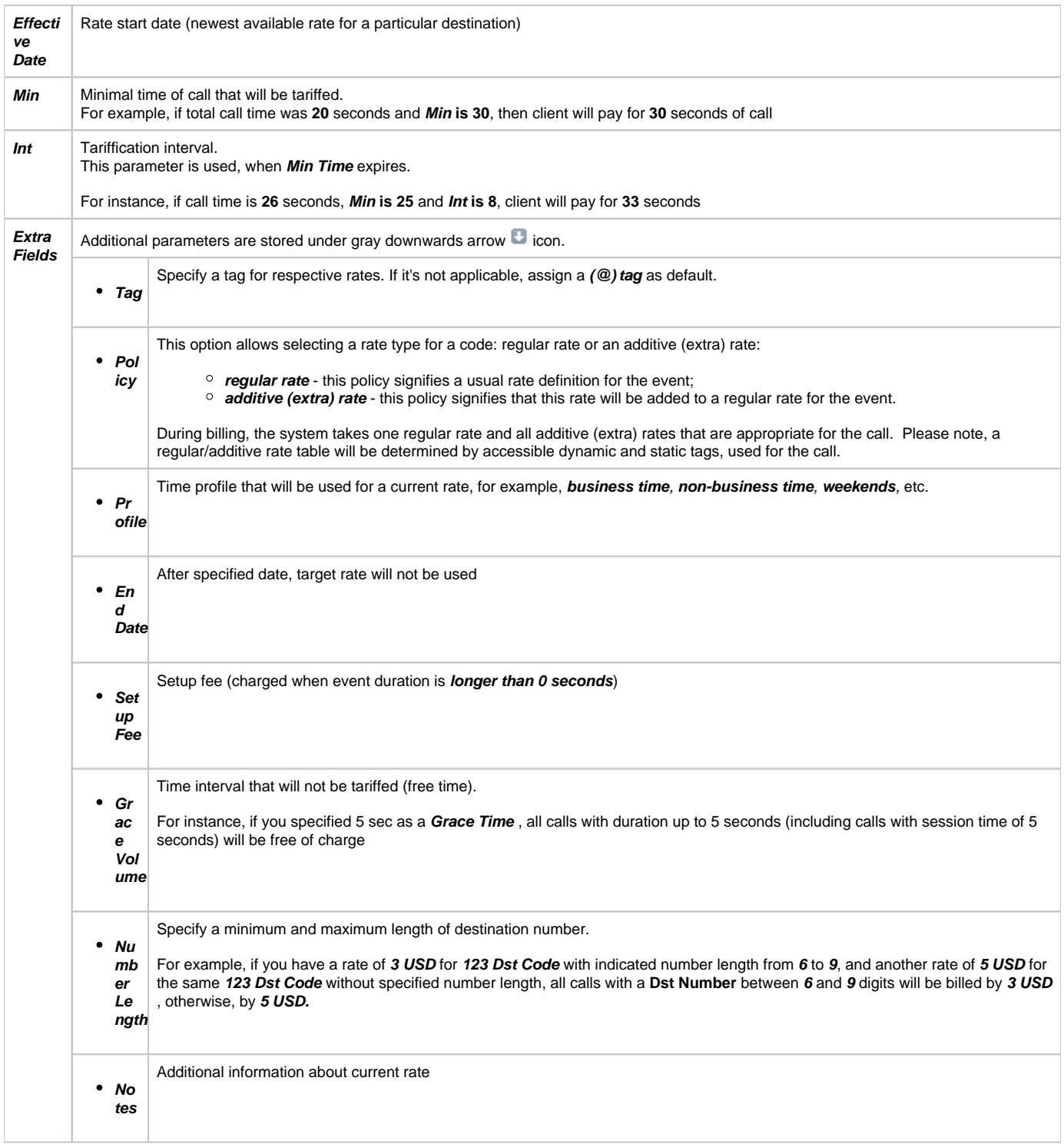

After you finish filling in all fields, press button.

Also, you can quick export the rates by pressing **Export Filtered** button or opening the **Export** tab**.** 

### <span id="page-1-0"></span>Mass Rate Edit

It's possible to make a mass update of the rates by clicking on Mass Edit for the drop-down menu to appear. Then, you need to fill in the fields according to your needs. There are four general parameters that can be applied to a field.

- **preserve -** the default configuration that saves the rate not edited. Leave this parameter unchanged if required;
- **set to -** it allows to edit rates, for example, specify the same effective date for all rates at once, regardless of previous configurations;
- inc for here you can indicate how the original value increased;
- **dec for here you can indicate how the original value decreased.**

### The list of mass edit fields is as follows:

#### Screenshot: Mass Edit button

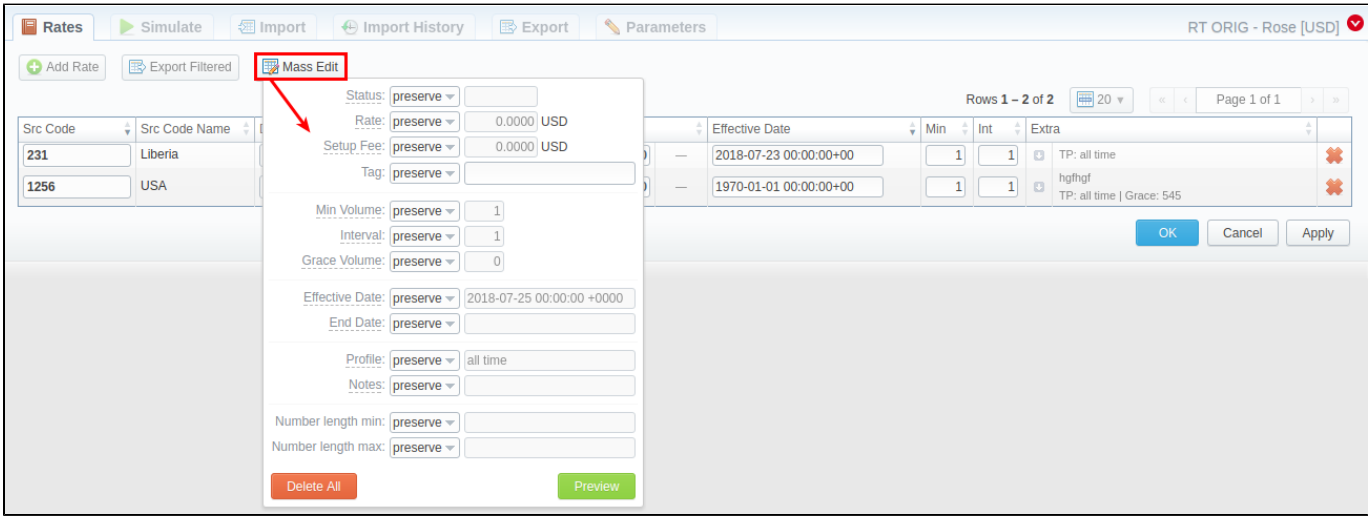

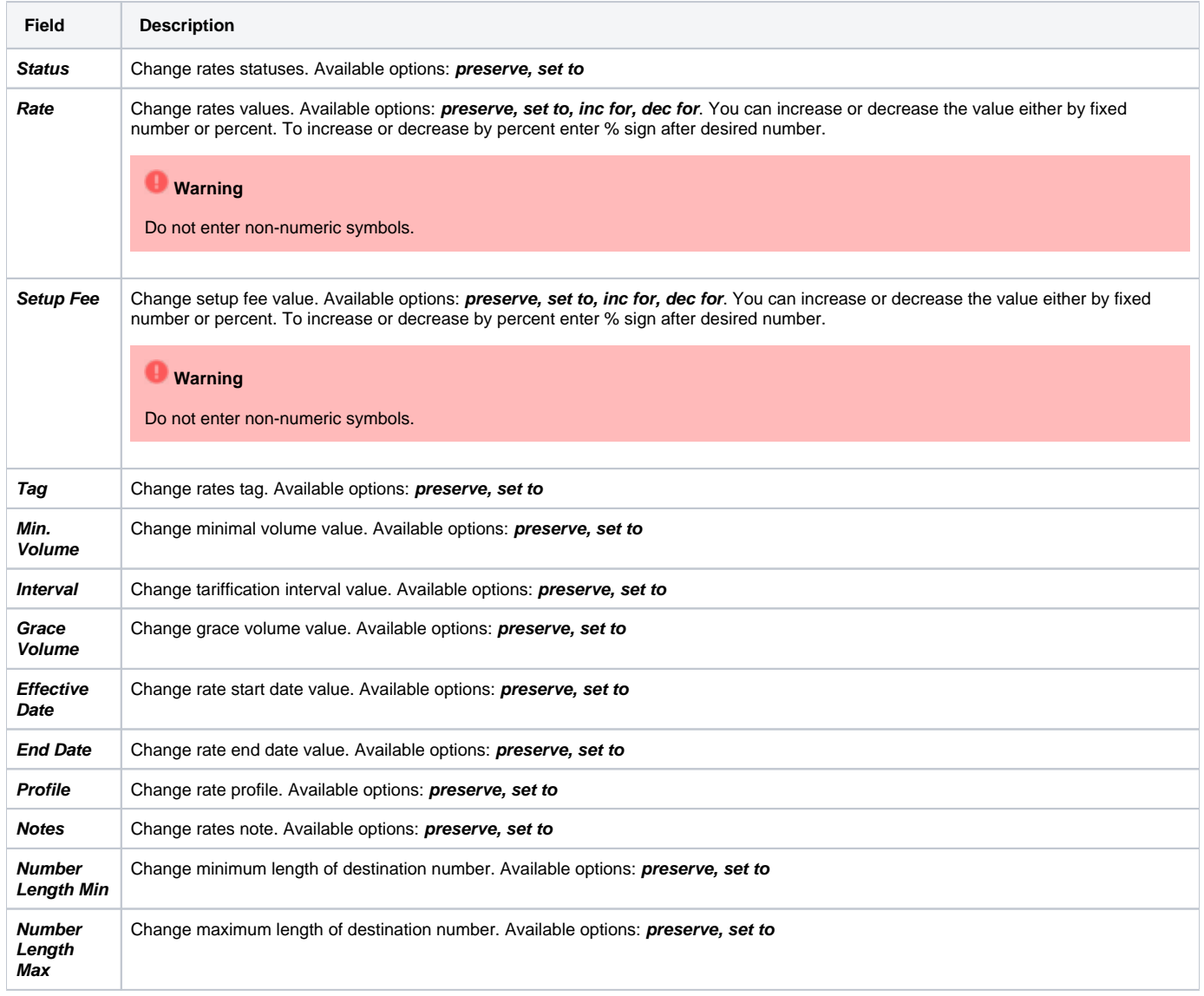

After indicating necessary fields, press **Preview** button. You will be displayed a new rate table with edited details, where you can choose one of the following options:

- By pressing **Insert As New** button, edited rates will be added as new ones that will replace existent under specified conditions (for example, change of rate and effective date);
- By pressing **Update Current** button, edited rates will have their values updated with the new ones;

To delete all displayed rates press **Delete All** button in a Mass Edit menu.

### <span id="page-3-0"></span>Advanced Search

Use the **Advanced Search** drop-down menu (see screenshot) by clicking on red downwards arrow **in** icon in the top right corner of the tab. To open additional settings, press **Advanced** button.

#### Screenshot: Rates tab search settings

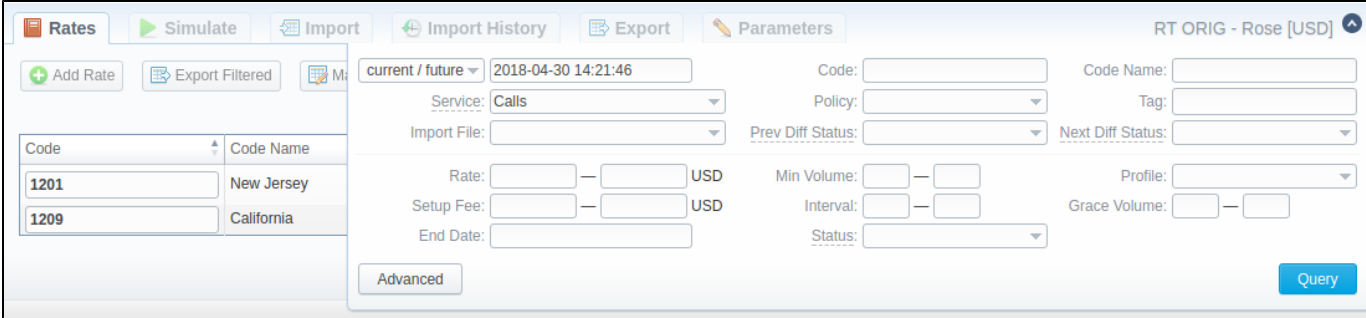

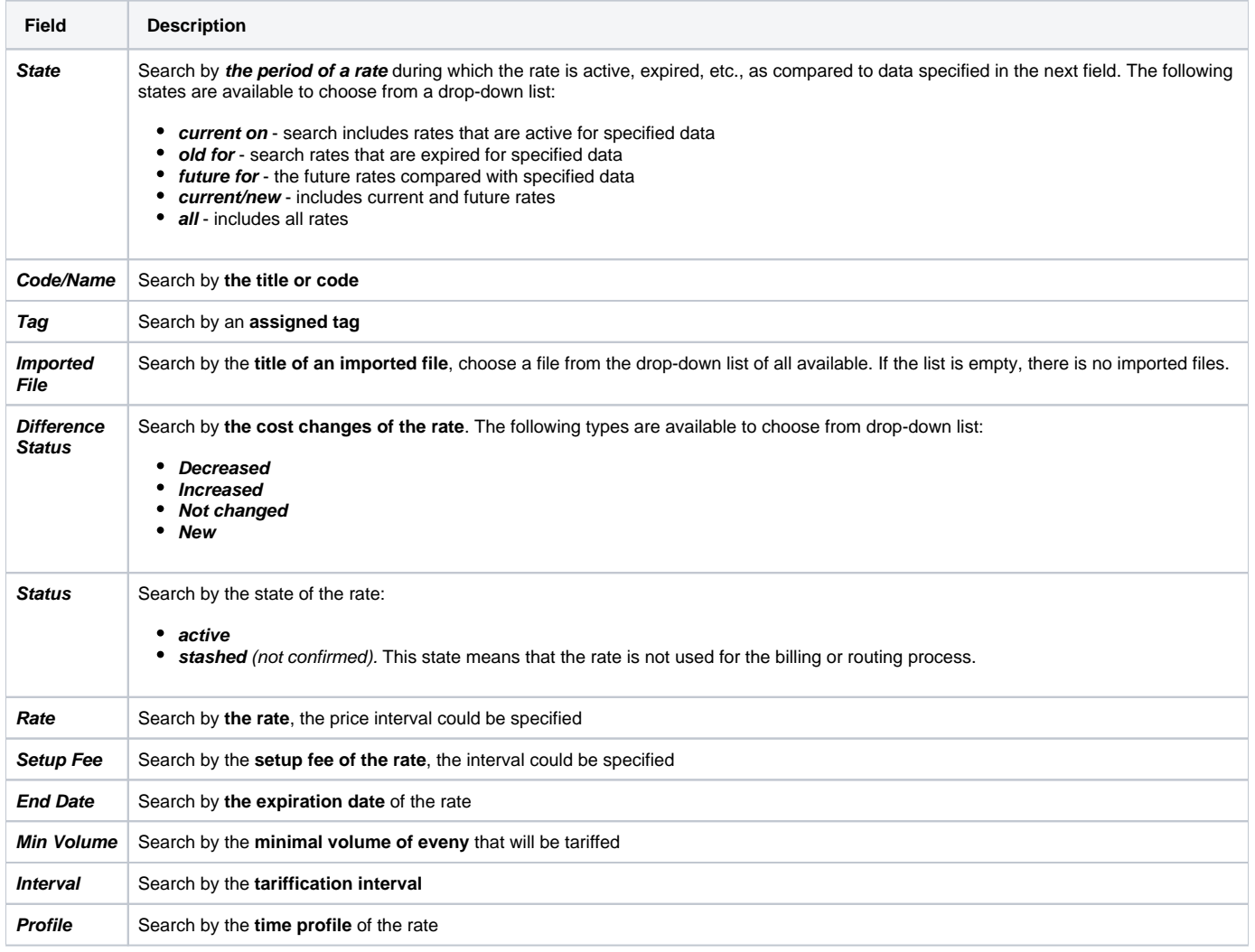

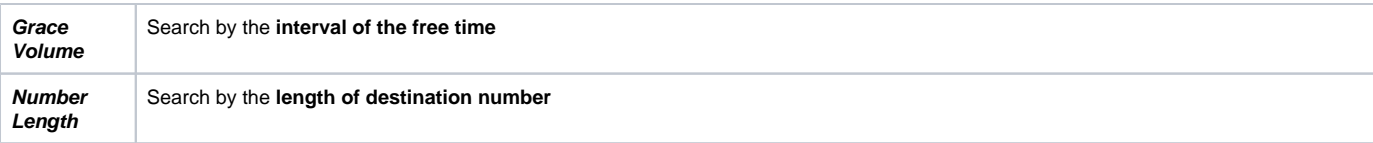

#### **Attention**

When you filter rates by the state (for example, **current/new, future for, current on**), **stashed** (not-confirmed) rates will not show up in the search results. To include these rates, choose **all** from the drop-down list.

### <span id="page-4-0"></span>Stashed rates

If you see the rate rows colored in yellow, it means these rates are in pending state and you need to confirm them all (press **Confirm Filtered Rates** button). Not confirmed rated appears while import process.

Screenshot: Rates tab settings

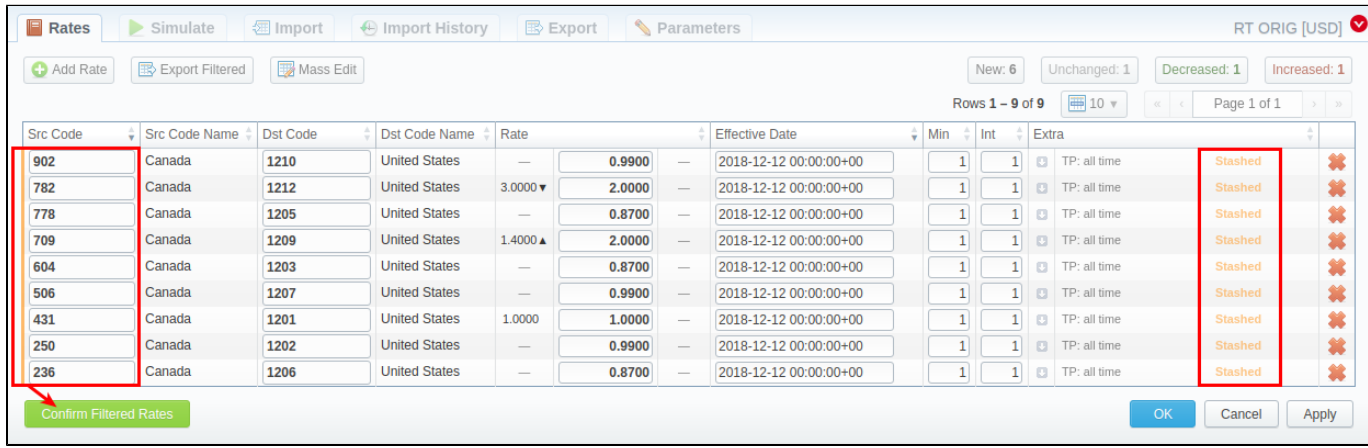